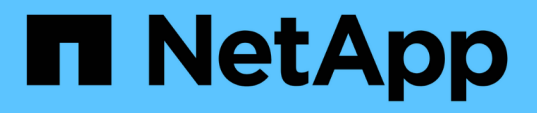

## **Data Warehouse**を使用して実行できる管理タスク OnCommand Insight

NetApp April 01, 2024

This PDF was generated from https://docs.netapp.com/ja-jp/oncommand-insight/dwh/managing-jobs.html on April 01, 2024. Always check docs.netapp.com for the latest.

# 目次

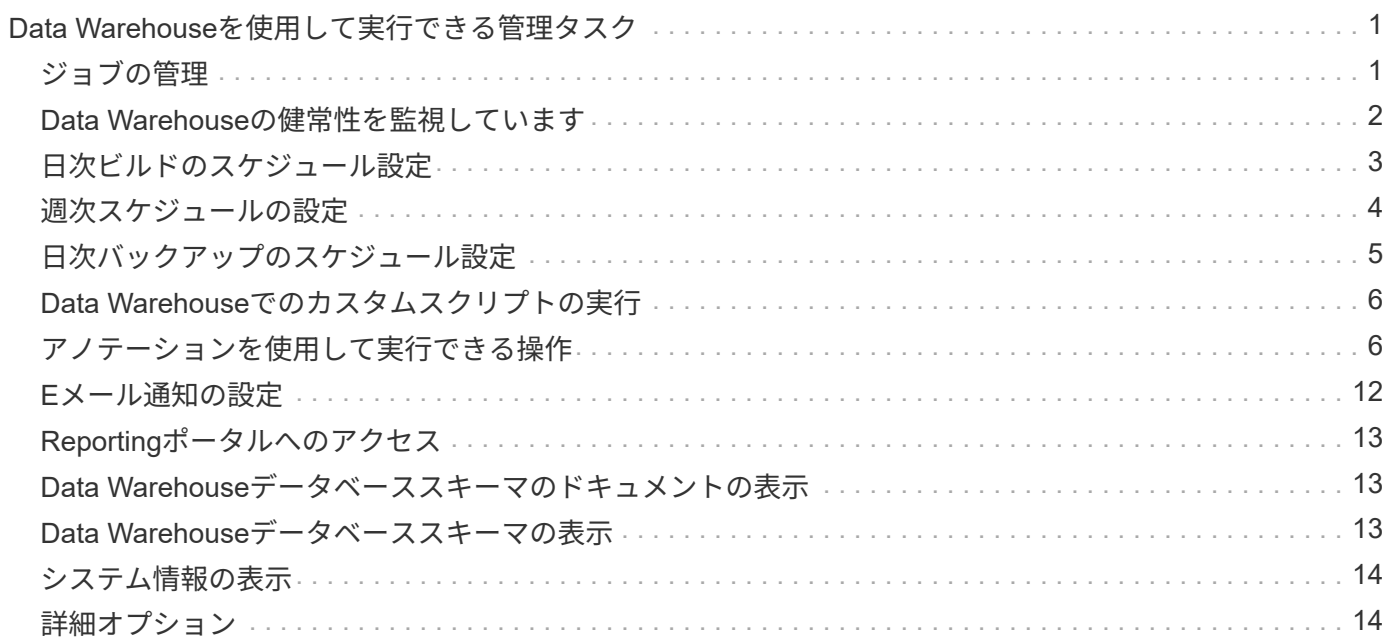

# <span id="page-2-0"></span>**Data Warehouse**を使用して実行できる管理タスク

OnCommand Insight Data WarehouseはWebベースのユーザインターフェイスで す。OnCommand Insight Data Warehouseでデータを設定およびトラブルシューティン グしたり、OnCommand Insight からデータを取得するスケジュールを設定したりできま す。

Data Warehouseポータルでは、次の管理タスクを実行できます。

- 現在のジョブまたは実行中のクエリのステータスを確認します
- アノテーションを管理します
- E メール通知を設定
- カスタムレポートにアクセスして作成します
- Data Warehouseのドキュメントとデータベーススキーマを確認します
- サイト名を編集します
- Data Warehouseのバージョンとアップグレード履歴を確認します
- Data Warehouseデータを履歴からビルドします
- Data Warehouseデータベースをリセットします
- Data Warehouseデータベースをバックアップおよびリストアします
- Data Warehouseの問題のトラブルシューティングとOnCommand Insight のログの確認
- ユーザアカウントを管理する

### <span id="page-2-1"></span>ジョブの管理

現在のジョブとそのステータスのリストを表示できます。ビルドサイクルの最初のジョ ブは太字で表示されます。Data Warehouseがコネクタごと、およびデータマートごとに 実行するビルドは、ジョブとみなされます。

このタスクについて

スケジュールまたは開始した保留中のジョブはキャンセルできます。以前に実行したジョブの履歴をクリアす ることもできます。保留中、実行中、または中止処理中でないジョブの履歴をクリアできます。過去24時間 を除くすべての履歴またはすべての履歴をクリアして、最終日のエントリを除くすべてのエントリを削除でき ます。

次のタイプのジョブに関する情報を表示できます。ライセンス、事前在庫品、在庫品、在庫品後、ディメンシ ョン、 データマートの準備、容量、ポート、Storage Efficiency、ファイルシステムの利用率、 パフォーマン ス、ジョブステータス通知、履歴ビルド、動的アノテーション、コネクタの削除、 ビルド、Phone Home、 およびメンテナンスがスキップされました。

メンテナンスジョブは毎週実行され、MySQLツールを使用してデータベースを最適化します。

#### 手順

- 1. Data Warehouseポータルにログインします https://hostname/dwh、ここで hostname は、OnCommand Insight Data Warehouseがインストールされているシステムの名前です。
- 2. 左側のナビゲーションペインで、\*[ジョブ]\*をクリックします。

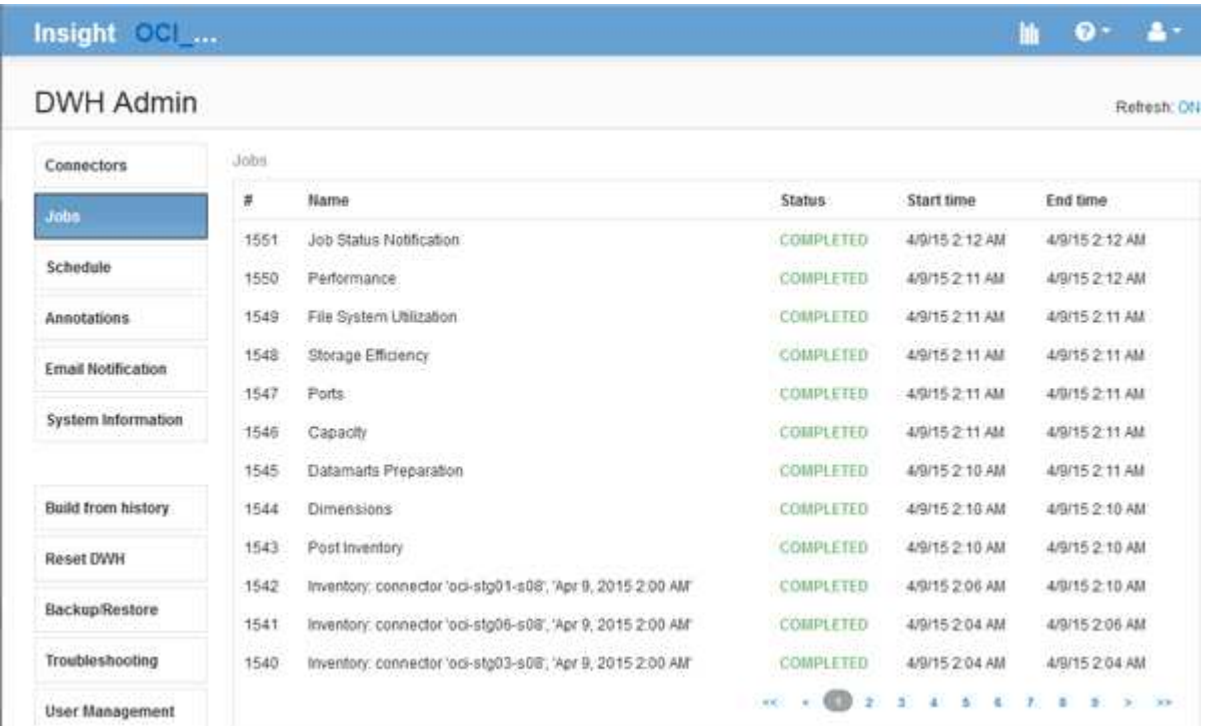

[保留中]ステータスが表示された場合は、[キャンセル]リンクが表示されます。

3. 保留中のジョブをキャンセルするには、\*キャンセル\*をクリックします。

4. ジョブ履歴を削除するには、**[**すべて**]\***または[過去24時間以外のすべて]\*をクリックします。

## <span id="page-3-0"></span>**Data Warehouse**の健常性を監視しています

Data Warehouse (DWH) には、DWHの状態に関する情報を表示するヘルスモニタが含 まれています。DWHの\*ページと[ジョブ]ページにアラームメッセージが表示されるほ か、接続されている**Insight**サーバに送信され、[管理]**>**[ヘルス]\*ページに表示されます。

DWHでは10分ごとに指標が収集され、次の状況でアラームが表示されます。

- Insightサーバへの接続が停止しています
- ディスク利用率が90%を超えています
- レポート(Cognos)サービスが停止しています
- クエリは、いずれかのテーブルに対して長時間ロックを保持しています
- メンテナンスジョブが無効になっている
- 自動バックアップは無効になっています

• セキュリティリスク:デフォルトの暗号化キーが検出されました

Data Warehouseでのヘルスモニタの警告は、最大30日間停止できます。

Eメール通知を有効にすると、これらのイベントもEメールで報告されます。電子メールには添付ファイルが 含まれていないことに注意してください。

これらのイベントはに記録されます dwh\_troubleshoot.log 次の場所にあるファイル:

• Windows の場合 <install dir>\SANscreen\Wildfly\Standalone\Logs

• Linux : /var/log/netapp/oci/wildfly/

## <span id="page-4-0"></span>日次ビルドのスケジュール設定

Data Warehouseは、[Build now]コントロールを使用していつでも手動でビルドできます が、ベストプラクティスとして、自動ビルドをスケジュールして、Data Warehouseデー タベースをビルドするタイミングと頻度を定義することを推奨します。Data Warehouse では、コネクタごとおよびデータマートごとにビルドジョブが実行されます。Data Warehouseでは、ライセンスとインベントリ用にコネクタごとにビルドジョブが実行さ れ、それ以外のすべてのビルドジョブ(容量など)が統合データベースで実行されま す。

#### このタスクについて

Data Warehouseは、ビルドされるたびに、すべてのコネクタに対してインベントリジョブを実行します。イ ンベントリジョブが完了すると、Data Warehouseでディメンション、容量、および残りのデータマートのジ ョブが実行されます。

#### 手順

- 1. Data Warehouseポータルにログインします https://hostname/dwh、ここで hostname は、OnCommand Insight Data Warehouseがインストールされているシステムの名前です。
- 2. 左側のナビゲーションペインで、\*[スケジュールの編集]\*をクリックします。

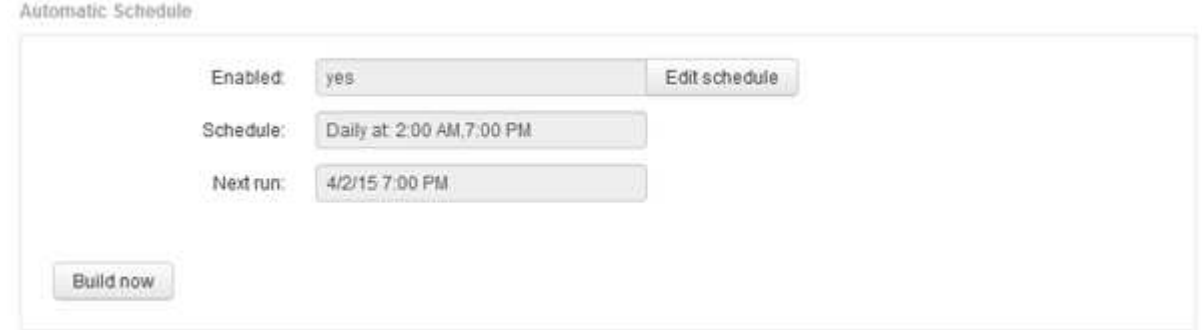

3. ダイアログボックスで、[編集]\*をクリックして新しいスケジュールを追加します。

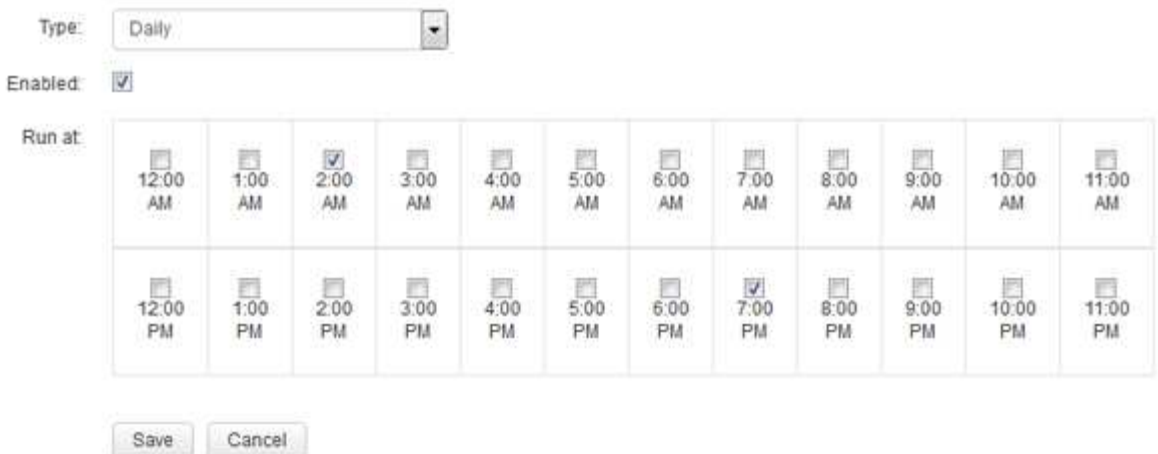

- 4. 頻度-毎週を選択してください。
- 5. ジョブを実行する各曜日の時刻を選択します。
- 6. ビルドを実行しない日数には「N/A」を選択します。
- 7. スケジュールを有効にするには、\*[有効]\*を選択します。

このチェックボックスをオンにしないと、スケジュールによるビルドは実行されません。  $\left( \begin{array}{c} 1 \end{array} \right)$ 

- 8. [ 保存( Save ) ] をクリックします。
- 9. スケジュールされた自動ビルド以外でData Warehouseをビルドするには、\*[今すぐビルド]\*をクリックし ます。

### <span id="page-5-0"></span>週次スケジュールの設定

Data Warehouseは、[Build now]コントロールを使用していつでも手動でビルドできます が、ベストプラクティスとして、自動ビルドをスケジュールして、Data Warehouseデー タベースをビルドするタイミングと頻度を定義することを推奨します。Data Warehouse では、コネクタごとおよびデータマートごとにビルドジョブが実行されます。Data Warehouseでは、ライセンスとインベントリ用にコネクタごとにビルドジョブが実行さ れ、それ以外のすべてのビルドジョブ(容量など)が統合データベースで実行されま す。週次スケジュールでは、曜日ごとにビルドを実行する時刻を指定できます。

#### 手順

- 1. Data Warehouseポータルにログインします https://hostname/dwh、ここで hostname は、OnCommand Insight Data Warehouseがインストールされているシステムの名前です。
- 2. 左側のナビゲーションペインで、\*[スケジュールの編集]\*をクリックします。
- 3. 頻度-毎週を選択してください。
- 4. ジョブを実行する各曜日の時刻を選択します。
- 5. ビルドを実行しない日数には「N/A」を選択します。
- 6. スケジュールを有効にするには、\*[有効]\*を選択します。

このチェックボックスをオンにしないと、スケジュールによるビルドは実行されません。

7. [ 保存( Save ) ] をクリックします。

 $\mathbf{d}$ 

8. スケジュールされた自動ビルド以外でData Warehouseをビルドするには、\*[今すぐビルド]\*をクリックし ます。

## <span id="page-6-0"></span>日次バックアップのスケジュール設定

Data Warehouseは[Backup/Restore]制御を使用していつでも手動でバックアップできま すが、ベストプラクティスとして、自動バックアップをスケジュールして、Data WarehouseデータベースおよびCognosコンテンツストアをバックアップするタイミング と頻度を定義することを推奨します。バックアップを使用すると、データ損失から保護 され、必要に応じてData Warehouseデータベースをリストアできます。また、新し いData Warehouseサーバに移行する場合や、新しいバージョンのData Warehouseにア ップグレードする場合にも、バックアップを使用します。

このタスクについて

Data Warehouseサーバがビジー状態でない時間帯にバックアップをスケジュールすると、バックアップのパ フォーマンスが向上し、ユーザへの影響が軽減されます。

手順

- 1. Data Warehouseポータルにログインします https://hostname/dwh、ここで hostname は、OnCommand Insight Data Warehouseがインストールされているシステムの名前です。
- 2. 左側のナビゲーションペインで、\*[スケジュール]\*をクリックします。
- 3. ダイアログボックスで、[編集]\*をクリックして新しいスケジュールを追加します。

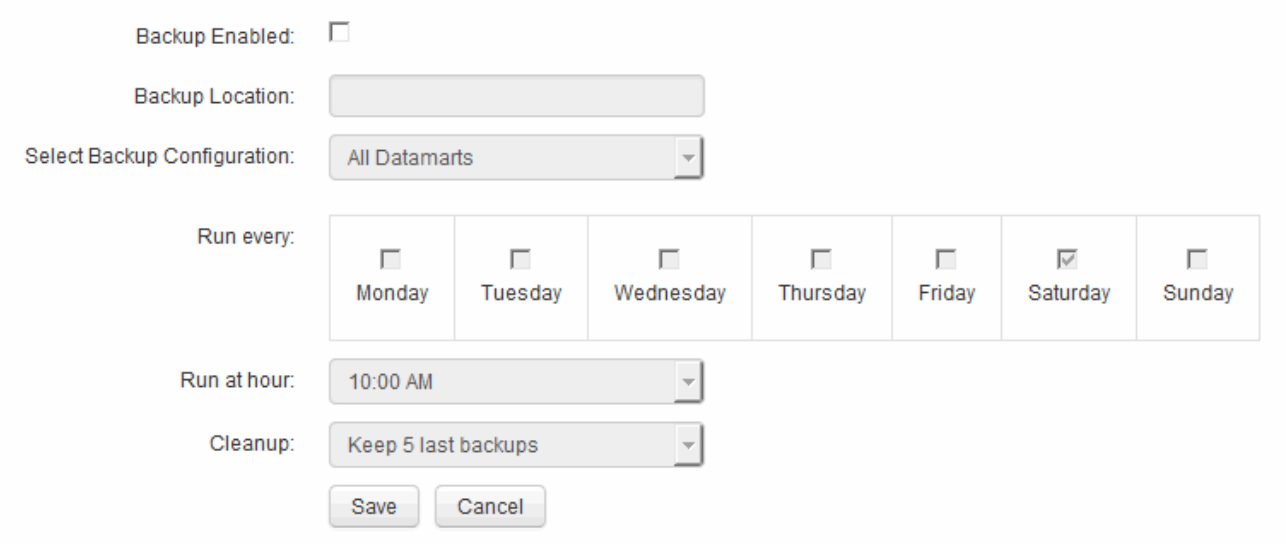

- 4. スケジュールされたバックアップを有効にするには、\*[バックアップ有効]\*を選択します。
- 5. バックアップファイルを保存する場所を指定します。

6. バックアップするデータを指定します。

- 7. バックアップを実行する曜日(複数可)を指定します。
- 8. バックアップを開始する時刻を指定します。
- 9. 保持する過去のバックアップコピーの数を指定します。
- 10. [ 保存 ( Save ) ] をクリックします。

### <span id="page-7-0"></span>**Data Warehouse**でのカスタムスクリプトの実行

Data Warehouseでは、カスタマイズしたデータをData Warehouseで準備するカスタム スクリプトを実行するジョブを作成できます。

#### 作業を開始する前に

カスタムスクリプトがData Warehouseのアップグレード時に削除されないようにするには、カスタムスクリ プトをSANscreen ディレクトリに保存しないでください。

#### このタスクについて

ジョブで指定できるスクリプトは1つだけです。1つのスクリプトから複数のスクリプトとコマンドを実行で きます。

#### 手順

- 1. Data Warehouseで、**[DWH Admin]**>\*[Schedule]\*を選択します。
- 2. [Script enabled]\*チェックボックスを選択します。
- 3. [\* Script Location\*(スクリプトの場所)]テキストボックスにスクリプト名の絶対パスを入力します。
- 4. [ 保存 ( Save ) ] をクリックします。

#### 結果

Data Warehouseジョブエンジンは、「カスタムスクリプト」ジョブを実行するタスクをスケジュールしま す。このジョブは、他のバックグラウンドプロセスとの競合を避けるために、ETLのあとに実行されるように スケジュールされます。ジョブは「履歴からビルド」操作では実行されません。

### <span id="page-7-1"></span>アノテーションを使用して実行できる操作

アノテーションを使用すると、環境内のオブジェクトに関連する情報を定義し、そのア ノテーションに基づいてオブジェクトを追跡できます。たとえば、環境内のデバイスに 建物番号やフロア番号のアノテーションを追加し、データセンターの1階にあるすべての デバイスを返すクエリを作成できます。

また、特定のデータセンターまたはビジネスエンティティ内のすべてのデバイスを確認し、ティア1ストレー ジを最も多く使用しているビジネスエンティティを特定することもできます。そのためには、OnCommand Insight Web UIを使用して、データセンター、ビジネスエンティティ、または階層のアノテーションをデバイ スに割り当てます。その後、選択したユーザ定義のアノテーションをOnCommand Insight からData

Warehouseに取り込むことができます。これは、オブジェクトに割り当てられているアノテーション値をカス タムレポートに表示する場合に使用します。

Data Warehouseに伝播するユーザ定義のアノテーションを指定できます。アノテーションは、インベントリ のオブジェクトテーブルおよびデータマートの関連するディメンションテーブルに列として追加されま す。OnCommand Insight ユーザインターフェイスを使用してリソースのアノテーションを更新し、Data Warehouseのビルドを開始するか次回のビルドまで待機すると、次の表に結果が表示されます。

- dwh\_inventory.annotation\_value
- dwh\_inventory.object\_to\_annotation

OnCommand Insight で入力したアノテーションがData Warehouseに含まれていることを確認するには、次の 主要なプロセスを実行する必要があります。

• Data Warehouseにアノテーションをインポートする前に、アノテーションがOnCommand Insight で準備 されていることを確認する必要があります。

そのためには、トラブルシューティング>\* Data Warehouseのアノテーションの強制更新\*オプションを手 動で実行するか、スケジュールされた次の一時データ実行プロセスが実行されるまで待つことができま す。アノテーションを強制的に更新する場合は、OnCommand Insight サーバで一時データ(アノテーシ ョン値など)が計算されてデータベーステーブルに格納され、Data WarehouseのETLプロセスがデータを 読み取れるようになります。アノテーションデータは15分ごとに自動的に更新されますが、強制的に更新 する頻度を増やすこともできます。

- 次に、Data Warehouse **Annotations**オプションを使用してData Warehouseにアノテーションをインポー トします。
- OnCommand Insight Reportingポータルのレポートオーサリングツールを使用して作成するレポートにア ノテーションを含める場合は、OnCommand Insight Reportingのメタデータモデルを更新する必要があり ます。

Data Warehouseをアップグレードすると、データベースのリストアプロセス中にアノテーションジョブが自 動的に実行されます。アノテーションジョブは、WildFlyの起動時にも自動的に実行されます。

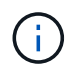

WildFlyは、OnCommand Insight Javaコードを実行するアプリケーションサーバであ り、OnCommand Insight サーバとデータウェアハウスの両方に必要です。

#### **OnCommand Insight** でアノテーションを準備しています

アノテーションをData Warehouseにインポートする前に、OnCommand Insight でアノ テーションを準備しておく必要があります。

#### 手順

- 1. OnCommand Insight ポータルに管理者としてログインします https://hostname、ここで hostname は、OnCommand Insight がインストールされているシステムの名前です。
- 2. **>**[トラブルシューティング]をクリックします。ページの下部にある[高度なトラブルシューティング]\*をク リックします。
- 3. タブで、[DWHアノテーションの更新(削除を含む)]\*をクリックします。

#### **Data Warehouse**へのユーザ定義アノテーションのインポート

OnCommand Insight で強制的にアノテーションを更新したら、Data Warehouseで必要 なアノテーションを選択し、Data Warehouseのビルドを開始する必要があります。スケ ジュールされた次回のビルドまで待つか、今すぐビルドを開始できます。

#### 手順

- 1. Data Warehouseポータルに管理者としてログインします https://hostname/dwh、ここで hostname は、OnCommand Insight Data Warehouseがインストールされているシステムの名前です。
- 2. 左側のナビゲーションペインで、\*注釈\*をクリックします。

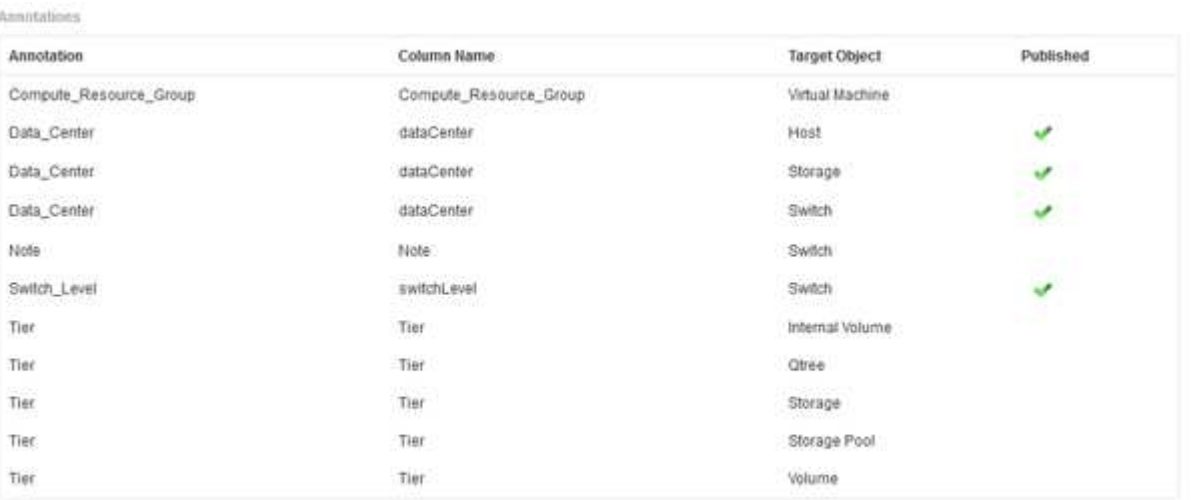

Edit

リストには、アノテーションタイプごとに行が表示され、アノテーションを割り当てることができるター ゲットオブジェクトが1つずつ表示されます。[Published]列のチェックマークは、アノテーションが特定 のターゲットオブジェクトに対してすでに選択されており、Data Warehouseデータマートですでに使用 できることを示しています。

3. OnCommand Insight からアノテーションをインポートする方法を編集するには、\*編集\*をクリックしま す。

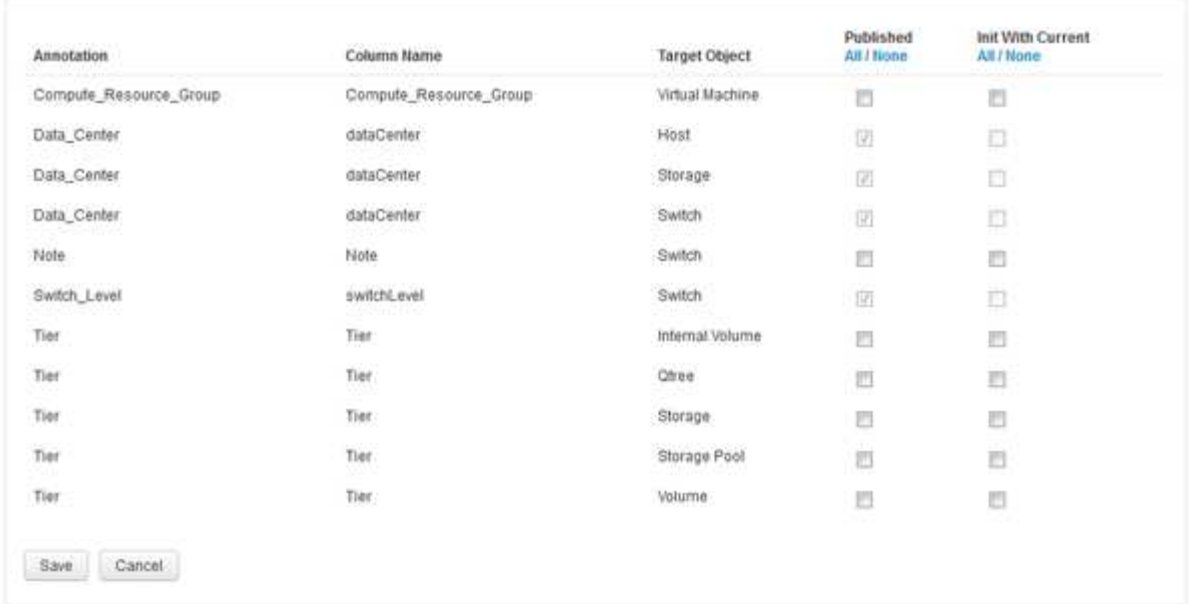

- 4. アノテーションプロセスを編集するには、次の手順を実行します。
	- OnCommand Insight から取得したアノテーションをData Warehouseデータベースに追加するには、\* Published \*を選択します。すべてのオブジェクトのすべての注釈を選択するには、\*すべて\*をクリッ クします。[なし]\*をクリックして、すべてのオプションが選択されていないことを確認します。

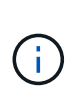

Edit Annitations

特定のオブジェクトのインベントリテーブルおよび関連するデータマートからアノテー ション列を削除する場合は、このオプションをオフにします。カスタム設計のレポート でアノテーションデータが使用されている場合、そのレポートは正常に実行されませ ん。

- Data Warehouseディメンションテーブルの履歴データを現在のアノテーション値で初期化する場合 は、\* Init with Current をオンにします。すべてのオブジェクトのすべての注釈を選択するには、**\***すべ て**\***をクリックします。**[**なし**]\***をクリックして、すべてのオプションが選択されていないことを確認し ます。このチェックボックスは、注釈がパブリッシュされると無効になります。このチェックボック スは、パブリッシュされていない注釈に対して有効になります。たとえば、アノテーションタイ プ「**floor**」でアノテートされ、値「**1**」を取得したホストが**host\_dimension**テーブルに**3**行ある場 合、 Init with current を選択すると、**host\_dimension**テーブルの**3**行すべてに対して「**floor**」列の 値「**1**」が関連付けられます。「**\***現在の値で初期化」が選択されていない場合、そのホストの最新の 行だけが「floor」列に「1」と表示されます。
- 5. [ 保存( Save ) ] をクリックします。

アノテーションを削除すると、原因 によってデータ構造が変更されたりデータが失われたりすることを示 す警告メッセージが表示されます。

6. 続行するには、\*[はい]\*をクリックします。

Data Warehouseで非同期アノテーションジョブが開始され、要求された変更が適用されます。ジョブ は[Jobs]ページで確認できます。Data Warehouseデータベーススキーマの変更内容を確認することもでき ます。

#### **[Jobs]**リストでのアノテーションジョブの表示

[Jobs]リストにアノテーションジョブを表示し、アノテーションの変更をData Warehouseデータマートに適用できます。

手順

- 1. Data Warehouseポータルに管理者としてログインします https://hostname/dwh、ここで hostname は、OnCommand Insight Data Warehouseがインストールされているシステムの名前です。
- 2. 左側のナビゲーションペインで、\*[ジョブ]\*をクリックします。

#### データベーススキーマでのアノテーションの変更の表示

#### データベーススキーマには、特定のテーブルの変更が反映されます。

このタスクについて

たとえば、ストレージアレイにアノテーションを追加すると、Inventoryデータマートなどのデータマート のstorageテーブルまたはswitchテーブルにアノテーションが表示されます。

OnCommand Insight のユーザインターフェイスを使用してリソースのアノテーションを更新し、Data Warehouseのビルドを開始(または次回のビルドまで待機)すると、インベントリ内の対応するオブジェクト (dwh\_inventory) および対応するディメンションテーブルでも新しい列が追加または削除されます (該当す るデータマート内)。結果は次の表に表示されます。

- dwh\_inventory.annotation\_value
- dwh\_inventory.object\_to\_annotation

手順

- 1. <sub>をクリックします</sub> ? Data Warehouseツールバーで\* Documentation \*を選択します。
- 2. [データベーススキーマ]\*を選択します。
- 3. 左側の\*ペインで、 dwh\_inventory セクションまでスクロールし、 switch \*をクリックします。

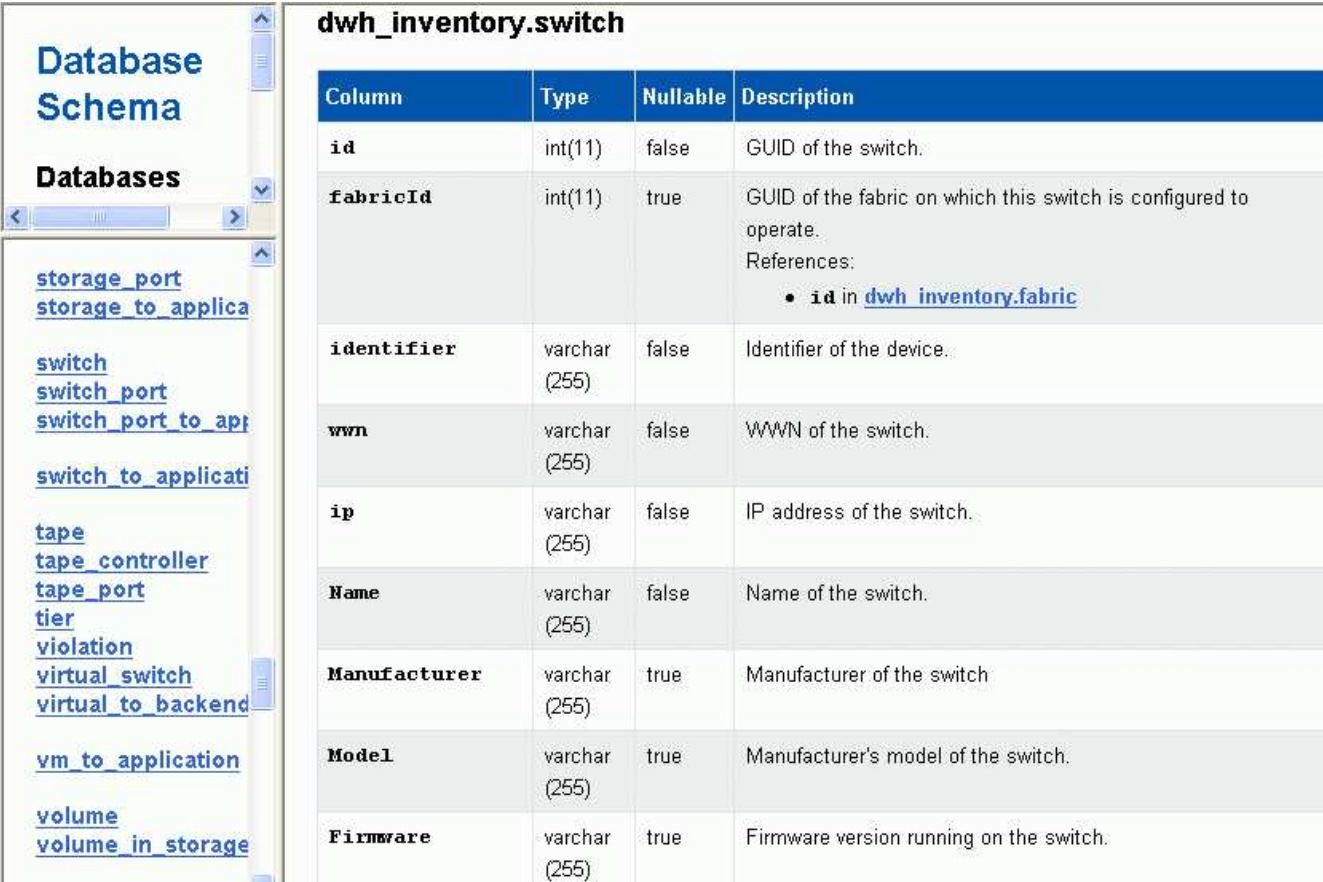

4. dwh\_inventory.switch \*テーブルに変更が反映されます。

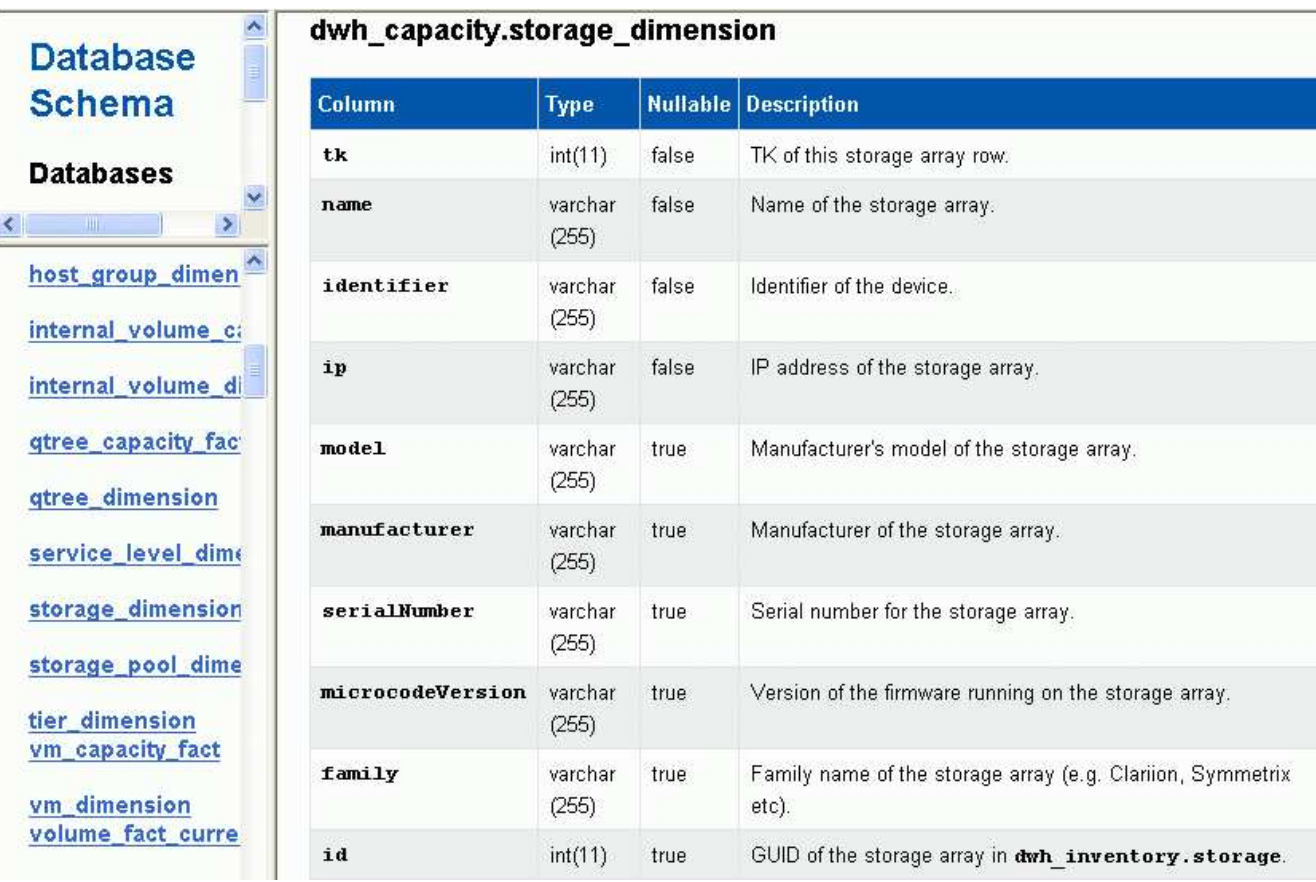

storage dimensionsテーブルにdatacenterアノテーション列が表示されます。

## <span id="page-13-0"></span>**E**メール通知の設定

Data Warehouseのジョブが正常に完了しなかった場合に、Data Warehouseから特定のE メールアドレスにEメールを送信するように設定できます。

#### 手順

- 1. Data Warehouseポータルにログインします https://hostname/dwh、ここで hostname は、OnCommand Insight Data Warehouseがインストールされているシステムの名前です。
- 2. 左側のナビゲーションペインで、\*[Email Notification]\*をクリックします。
- 3. 次のように入力します。
	- SMTPサーバアドレス

組織内でSMTPサーバとして機能しているサーバを指定します。ホスト名またはIPアドレス をnn.nnn.nnn.nnn形式で指定します。ホスト名を指定する場合は、そのホスト名をDNSで解決できる ことを確認してください。

◦ SMTPサーバのユーザ名とパスワード

Eメールサーバにアクセスするためのユーザ名を指定します。SMTPサーバでユーザがサーバにログイ ンする必要がある場合にのみ必要です。これは、アプリケーションへのログインとEメールへのアクセ スに使用するユーザ名と同じです。

◦ 通知が有効です

\*はい\*通知を有効にします。\*いいえ\*通知を無効にします。

◦ 送信者のEメール

通知の送信に使用するEメールアドレスを指定します。組織内の有効なEメールアドレスを指定する必 要があります。

◦ 受信者のEメール

常にEメールを受信するユーザー(複数可)のEメールアドレスを指定します。複数のアドレスを指定 する場合はカンマで区切ります。

◦ E メールの件名

通知の件名を指定します。

◦ Eメールの署名

Eメールの一番下に表示される情報(部署名など)を指定します。

## <span id="page-14-0"></span>**Reporting**ポータルへのアクセス

Data WarehouseポータルからReportingポータルにアクセスし、Workspace Advanced やReport Studioなどのレポートオーサリングツールを使用してカスタムレポートを作成 できます。

#### 手順

- 1. Data Warehouseツールバーで、をクリックします |||| をクリックしてInsight Reportingポータルを開きま す。
- 2. ユーザー名とパスワードを入力し、\* Login \*をクリックします。

## <span id="page-14-1"></span>**Data Warehouse**データベーススキーマのドキュメントの表示

Data Warehouseデータベーススキーマの情報を確認できます。

#### 手順

- 1. Data Warehouseポータルにログインします https://hostname/dwh、ここで hostname は、OnCommand Insight Data Warehouseがインストールされているシステムの名前です。
- 2. Data Warehouseツールバーで、をクリックします をクリックし、\*[スキーマ]\*を選択します。

## <span id="page-14-2"></span>**Data Warehouse**データベーススキーマの表示

データベーススキーマを表示して、別のAPIでデータを使用する方法を理解したり、SQL クエリを開発したりすることができます。schemaオプションを使用すると、スキーマ内 のすべてのデータベース、テーブル、および列が一覧表示されます。テーブルの関係を 示すデータベーススキーマ図を確認することもできます。

#### 手順

- 1. Data Warehouseポータルにログインします https://hostname/dwh、ここで hostname は、OnCommand Insight Data Warehouseがインストールされているシステムの名前です。
- 2.<br>2. をクリックします をクリックし、\* Documentation \*を選択します。
- 3. [データベーススキーマ]\*を選択します。
- 4. たとえば、**[**データベース**]\***ペインで dwh\_inventory \*をクリックします。
- 5. ペインで、 dwh\_inventory セクションまで下にスクロールし、 annotation\_value \*テーブルをクリックし ます。

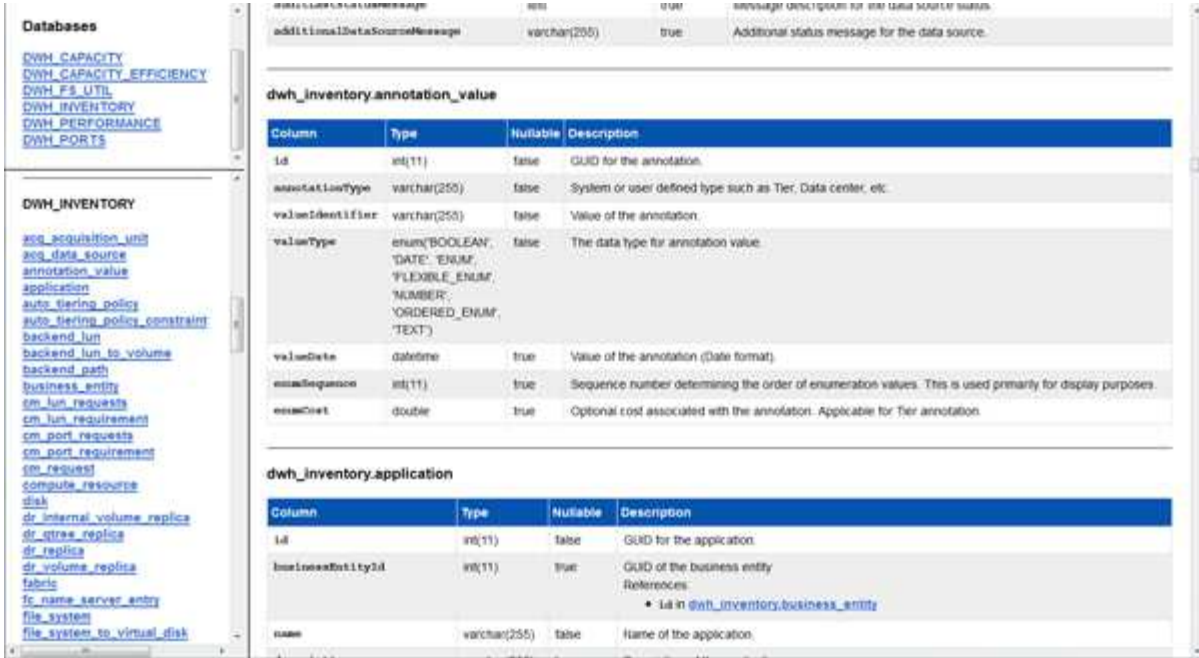

dwh\_inventory.annotationテーブルが表示されます。

## <span id="page-15-0"></span>システム情報の表示

システム、モジュール、ライセンス、およびData Warehouseのアップグレード情報を表 示できます。

#### 手順

- 1. Data Warehouseポータルにログインします https://hostname/dwh、ここで hostname は、OnCommand Insight Data Warehouseがインストールされているシステムの名前です。
- 2. 左側のナビゲーションペインで、\*[システム情報]\*をクリックします。
- 3. [システム]タブで、システム情報を確認し、必要に応じて次の手順を実行してサイト名を編集します。 a. [サイト名の編集]\*をクリックします

b. 新しいサイト名を入力し、\*[保存]\*をクリックします。

- 4. アプリケーション情報(アプリケーション名、モジュール、バージョン、およびインストール日)を表示 するには、\*[アプリケーション情報]\*タブをクリックします。
- 5. ライセンス情報(プロトコル、コード、有効期限、数量)を表示するには、\*[ライセンス]\*タブをクリック します。
- 6. アプリケーションのアップグレード情報(アプリケーション名、開始日、終了日、時刻、ユーザー、 をク リックしてください)、\*アップグレード履歴\*をクリックします。

## <span id="page-15-1"></span>詳細オプション

Data Warehouseには、さまざまな高度なオプションがあります。

失敗したビルドをスキップします

最初のビルドの後、ビルドが失敗することがあります。失敗したビルドのあとにすべて のジョブが正常に完了するようにするには、\*[Skip history build failures]\*オプションを有 効にします。

このタスクについて

**Build From Wistory** 

ビルドが失敗し、\*[Skip history build failures]\*オプションが有効になっている場合、Data Warehouseはビルド を続行し、失敗したビルドは無視します。この場合、スキップされたビルドのデータポイントは履歴データに ありません。

このオプションは、ビルドが失敗した場合にのみ使用してください。

[Build from History]でビルドが失敗し、\*[Skip history build failures]\*チェックボックスが選択されていない場 合、以降のジョブはすべて中止されます。

#### 手順

- 1. Data Warehouseポータルにログインします https://hostname/dwh、ここで hostname は、OnCommand Insight Data Warehouseがインストールされているシステムの名前です。
- 2. 左側のナビゲーションペインで、\*[履歴からビルド]\*をクリックします。

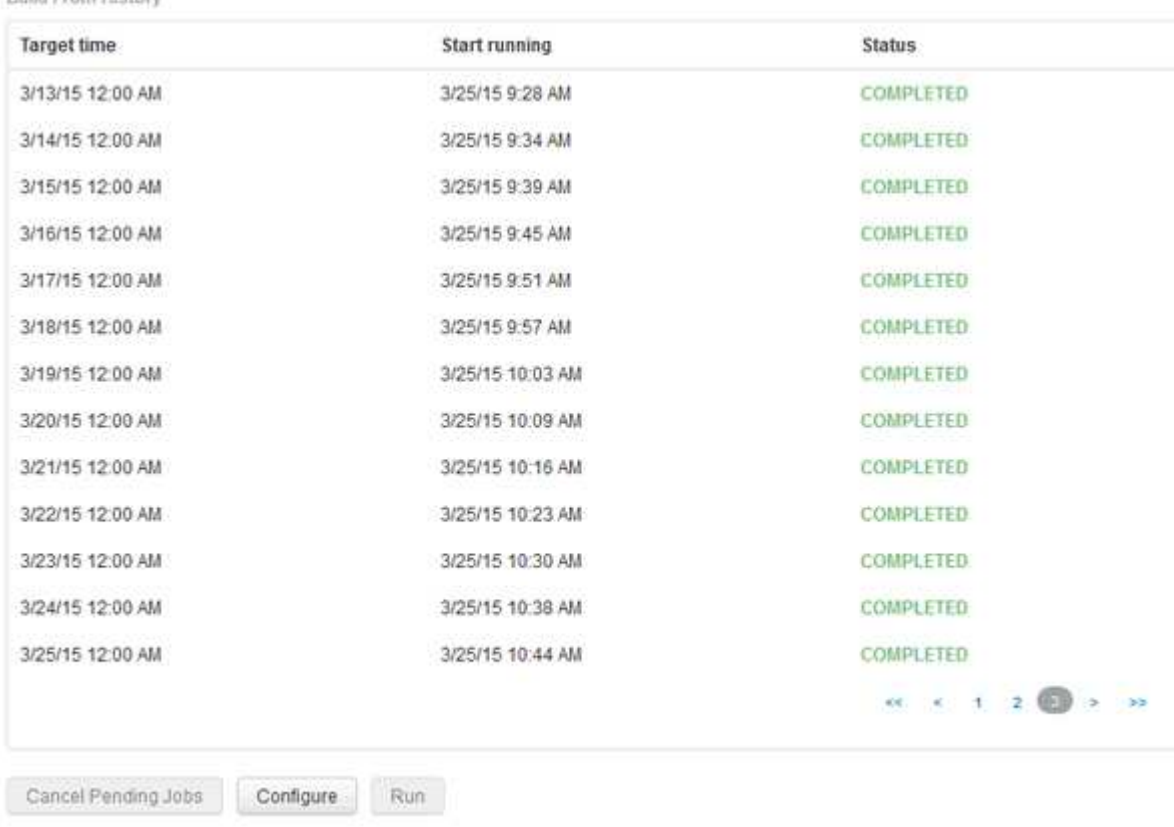

Skip history build failures.

3. [**Configure**] をクリックします。

4. ビルドを設定します。

- 5. [ 保存 ( Save ) ] をクリックします。
- 6. 失敗したビルドをスキップするには、\*[ビルドの失敗の履歴をスキップする]\*をオンにします。

このチェックボックスは、\* Run \*ボタンが有効になっている場合にのみ表示されます。

7. スケジュールされた自動ビルド以外でビルドを実行するには、\*[実行]\*をクリックします。

#### **Data Warehouse**データベースまたは**Reporting**サーバをリセットしています

Data Warehouseデータマートの内容を削除し、設定されているすべてのコネクタを削除 できます。この処理は、インストールまたはアップグレードが正常に完了せず、Data Warehouseデータベースが中間の状態になった場合に実行します。Inventoryデータモデ ルまたはCognos Reportingデータモデルのみを削除することもできます。

手順

- 1. Data Warehouseポータルにログインします https://hostname/dwh、ここで hostname は、OnCommand Insight Data Warehouseがインストールされているシステムの名前です。
- 2. 左側のナビゲーションペインで、\*[DWHデータベースのリセット]\*をクリックします。
- 3. 次のいずれかのオプションをクリックします。
	- \* DWHデータベースのリセット\*

これにより、すべてのData Warehouseデータマートの内容と設定済みのコネクタがすべて削除され、 カスタム設定を行わずにData Warehouseがインストールされたデフォルトの状態になります。このオ プションは、接続しているサーバを変更したあとにサーバで別のData Warehouseデータベースを誤っ てリストアし、インストール済みのデフォルトの状態に戻す必要がある場合などに選択します。レポ ートは削除されません。(レポートはCognos Content Storeに保存されます)。

◦ 在庫のみリセット

これにより、Inventoryデータモデルの内容のみが削除されます。履歴データは削除されません。

◦ レポートコンテンツのリセット

これにより、レポーティングサーバのコンテンツがリセットされます。これにより、既存のカスタム レポートがすべて削除されます。このオプションを選択する前に、レポートをバックアップしてくだ さい。

警告メッセージが表示されます。

4. 続行するには、\*[はい]\*をクリックします。

**6.3**より前のバージョンのレポートのリストアとアップグレード

6.3より前のバージョンのInsightをアップグレードする場合は、レポートアーティファク トを手動でリストアする必要があります。

トピック「Data Warehouse(DWH)のアップグレード」および「カスタムレポートおよびレポートアーティ ファクトのバックアップ」の手順に従います。

#### 手順

- 1. バージョン6.3より前のリリースからレポートアーティファクトをリストアするには、に作成して保存し たExport Backup.zipファイルをコピーします <install>\cognos\c10\_64\deployment ディレクト リ。
- 2. ブラウザを開き、に移動します <http://<server>:<port>/reporting> インストール中に使用したサ ーバおよびポート用。
- 3. ユーザー名とパスワードを入力し、\* Login \*をクリックします。
- 4. メニューから[Insight Reporting Administration]\*を選択します。
- 5. [\* 構成 \*] タブをクリックします。

データモデルの変更により、古いパッケージのレポートは実行されず、アップグレードが必要になる場合 があります。

- 6. [コンテンツ管理]\*をクリックします。
- 7. [新規インポート]\*ボタンをクリックします。
- 8. アーカイブが配置ディレクトリにコピーされていることを確認します(例: backup6.0.zip)を選択 し、\*[Next]\*をクリックします。
- 9. アーカイブを保護するためのパスワードを入力した場合は、パスワードを入力して\* OK \*をクリックしま す。
- 10. 名前を変更します Export... 終了: Import Backup [次へ]\*をクリックします。
- 11. 各パッケージ名の横にある鉛筆のアイコンをクリックし、必要に応じて新しいターゲット名を入力しま す。たとえば、を追加します \_original 既存の名前のサフィックス。次に、 [OK] をクリックします。
- 12. すべてのパッケージのターゲットパッケージ名を変更したら、すべての青いフォルダを選択し、\*次へ\*を クリックして続行します。
- 13. デフォルト値をすべて受け入れます。
- 14. をクリックし、[実行]\*を選択します。
- 15. このインポートの詳細を確認し、\* OK \*をクリックします。
- 16. [更新]\*をクリックすると、インポートのステータスが表示されます。

17. インポートが完了したら、\*[閉じる]\*をクリックします。

#### 結果

[Public Folders]タブに2セットのパッケージが表示されます。たとえば、があるとします 7.0 サフィックス( 新しいバージョンの場合)とが付いたサフィックス \_original (またはbackup/restore手順 で入力したもの )サフィックス。これには、古いレポートが含まれます。データモデルの変更により、古いパッケージのレポ ートは実行されず、アップグレードが必要になる場合があります。ポータルタブが現在のバージョンのポータ ルページを指すようになりました。

コマンドラインインターフェイスを使用した**MySQL**へのアクセス

Data Warehouseのデータ要素には、レポートオーサリングツールを使用してアクセスで きるだけでなく、MySQLユーザとして接続することで直接アクセスすることもできま す。MySQLユーザとして接続して、独自のアプリケーションでデータ要素を使用するこ ともできます。

このタスクについて

接続方法はたくさんあります。次の手順は、1つの方法を示しています。

MySQLにアクセスする場合は、Data WarehouseがインストールされているマシンのMySQLデータベースに 接続します。MySQLのデフォルトのポートは3306ですが、インストール時に変更できます。ユーザ名とパス ワードは、dwhuser / netapp123です。

手順

- 1. Data Warehouseがインストールされているマシンで、コマンドラインウィンドウを開きます。
- 2. OnCommand Insight ディレクトリ内のmysqlディレクトリにアクセスします。
- 3. 次のユーザー名とパスワードを入力します。 mysql -udwhuser -pnetapp123

Data Warehouseがインストールされている場所に応じて、次の情報が表示されます。

c:\Program Files\SANscreen\mysql\bin> mysql -udwhuser -pnetapp123

```
Welcome to the MySQL monitor. Commands end with ; or \gtrsim.
Your MySQL connection id is 882
Server version: 5.1.28-rc-community MySQL Community Server (GPL)
```
Type 'help;' or '\h' for help. Type '\c' to clear the buffer.

4. Data Warehouseデータベースを表示します。 show databases;

次のメッセージが表示されます。

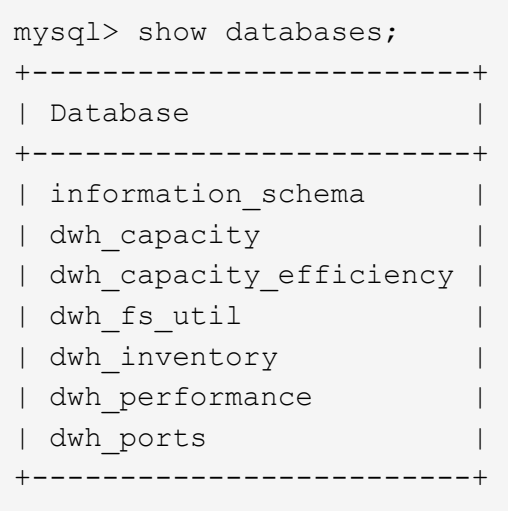

#### **Data Warehouse**のトラブルシューティング

Data Warehouseのトラブルシューティングに関連するさまざまなタスクを実行できま す。

- OnCommand Insight ASUPを使用する。
- OnCommand Insight ログを表示します。
- アップグレードとビジネスエンティティに関連する問題を解決する。
- 複数のOnCommand Insight サーバの統合に関連する問題を解決します。

複数のOnCommand Insight サーバを同じData Warehouseデータベースに統合できます。多くの設定では、複 数のコネクタから同じオブジェクトが報告される場合があります(つまり、同じスイッチが2つ のOnCommand Insight インスタンスに存在する場合)。このような場合、Data Warehouseは複数のオブジェ クトを1つに統合します(プライマリコネクタが選択され、オブジェクトのデータはそのコネクタからのみ取 得されます)。

ストレージ管理者は、[Troubleshooting]ページを使用して、統合の問題に関連する問題を解決できます。

**ASUP**を使用した問題 の解決

ASUPのログをテクニカルサポートに送信して、トラブルシューティングの支援を受け ることができます。Data WarehouseのASUPは自動的に実行されるように設定されま す。Data Warehouseポータルでは、自動送信プロセスを無効にしたり、Data Warehouseデータベースのバックアップを含めるように指定したり、ASUPへの転送を 開始したりできます。

ログの情報は、HTTPSプロトコルを使用してテクニカルサポートに転送されます。ASUPを使用してデータを 転送するには、Insight ServerでASUPを最初に設定する必要があります。

Data WarehouseからOnCommand Insight サーバにログが送信されます。このサーバは、Data Warehouseポ ータルの[Connectors]ページにリストされている最初のコネクタです。自動プロセスでは、次のファイルが送 信されます。

- Data Warehouseのログ。次のログが記録されます。
	- boot.log(バックアップを含む)
	- 。dwh.log (dwh.log.1などのバックアップを含む)
	- dhw\_troubleshoot.log
	- dwh\_upgrade.log(バックアップを含む)
	- WildFly.log(バックアップを含む)
	- ldap.log(バックアップを含む)
	- Data Warehouse管理データベースのSQLダンプ
	- mysql:my.cnf、.err、およびスロークエリのログ
	- 完全なInnoDBステータス
- Cognosのログ。次のログが記録されます。
	- cognos-logs.zip

にあるCognosログファイルが含まれています <install>\cognos\c10\_64\logs ディレクトリ。 また、Cognosで生成されるログ、およびOnCommand Insight Reportingに対するユーザのログインと ログアウトがすべて記録されたOnCommand のInsightAP.logファイルも含まれます。

◦ DailyBackup.zip

[Public Folders]にあるレポートアーティファクトのバックアップが含まれています。[マイフォルダ]の 内容はこれには含まれません。

◦ Cognos *version*site name\_content\_store.zip

Cognos Content Storeのフルバックアップが格納されています。

トラブルシューティングレポートは手動で生成できます。トラブルシューティングレポートの.zipファイルに は、Data Warehouseに関する次の情報が含まれています。

- boot.log(バックアップを含む)
- dwh.log (dwh.log.1などのバックアップを含む)
- dwh upgrade.log (バックアップを含む)
- wildfly.log(バックアップを含む)
- Idap.log (バックアップを含む)
- c:\Program Files\SANscreen\wildfly\standalone\log\dwh\内のダンプファイル
- Data Warehouse管理データベースのSQLダンプ
- mysql:my.cnf、.err、およびスロークエリのログ
- 完全なInnoDBステータス

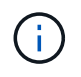

OnCommand Insight データベースのバックアップは、ASUPからテクニカルサポートに自動的 に送信されません。

すべてのネットアップ製品には、環境で発生した問題のトラブルシューティングに最大 限のサポートを提供する自動化された機能が搭載されています。ASUPは、事前に定義 された特定の情報をカスタマーサポートに定期的に送信します。Data Warehouseではデ フォルトでASUPが有効になっていますが、情報の送信が不要になった場合は無効にす ることができます。

手順

- 1. 左側のナビゲーションペインで、\*トラブルシューティング\*をクリックします。
- 2. ASUPから日次レポートが送信されないようにするには、[無効化]\*をクリックします。

ASUPが無効になったことを示すメッセージが表示されます。

**Data Warehouse**データベースのバックアップを含む

デフォルトでは、トラブルシューティングのサポートを受けるためにASUPからテクニ カルサポートに送信されるのはData Warehouseのログファイルだけですが、Data Warehouseデータベースのバックアップを含めるように指定して、送信するデータのタ イプを選択することもできます。

手順

- 1. Data Warehouseポータルにログインします https://hostname/dwh、ここで hostname は、OnCommand Insight Data Warehouseがインストールされているシステムの名前です。
- 2. 左側のナビゲーションペインで、\*トラブルシューティング\*をクリックします。
- 3. ASUPにData Warehouseデータベースのバックアップを含めるように指定するには、\*[Include DWH Database Backup]\*リストをクリックし、バックアップに含めるデータのタイプとして次のいずれかのオ プションを選択します。
	- すべて(パフォーマンスを含む)
	- パフォーマンスを除くすべて
	- 在庫のみ
- 4. [ 更新( Update ) ] をクリックします。

**Insight**のログを**ASUP**に送信しています

ASUPのログをテクニカルサポートに送信して、トラブルシューティングの支援を受け ることができます。Data WarehouseのASUPは自動的に実行されるように設定されま す。Data Warehouseポータルでは、自動送信プロセスを無効にしたり、Data Warehouseデータベースのバックアップを含めるように指定したり、ASUPへの転送を 開始したりできます。ASUPレポートを要求すると、Data Warehouseポータルの[Jobs] ページにレポート要求がジョブとして表示されます。

このタスクについて

ジョブは、他のジョブの処理と同様に、ジョブキューによって管理されます。保留状態または実行中のASUP ジョブがすでにある場合は、ジョブキューに保留中の要求または実行中の要求が含まれているためにASUPレ ポート要求をジョブ要求に追加できないことを示すエラーメッセージが表示されます。

手順

- 1. Data Warehouseポータルにログインします https://hostname/dwh、ここで hostname は、OnCommand Insight Data Warehouseがインストールされているシステムの名前です。
- 2. 左側のナビゲーションペインで、\*トラブルシューティング\*をクリックします。
- 3. トラブルシューティング\*ページの\* OnCommand Insight ASUP セクションで、[DWHトラブルシューティ ングレポートのダウンロード]\*をクリックしてトラブルシューティングレポートを取得します。
- 4. Data Warehouseポータル\*の[Connectors]ページで最初のコネクタとしてリストされているOnCommand Insight サーバにレポートを送信するには、\*[Send Now]\*をクリックします。

#### **OnCommand Insight** ログの表示

Data WarehouseとCognosのさまざまなログをOnCommand Insight で表示できます。

このタスクについて

```
トラブルシューティングとステータスの情報は、CognosとData Warehouseのログファイルで確認できます。
```
手順

- 1. Data Warehouseポータルにログインします https://hostname/dwh、ここで hostname は、OnCommand Insight Data Warehouseがインストールされているシステムの名前です。
- 2. 左側のナビゲーションペインで、\*トラブルシューティング\*をクリックします。
- 3. セクションで、[ログファイル]\*をクリックします。

次のログファイルが表示されます。

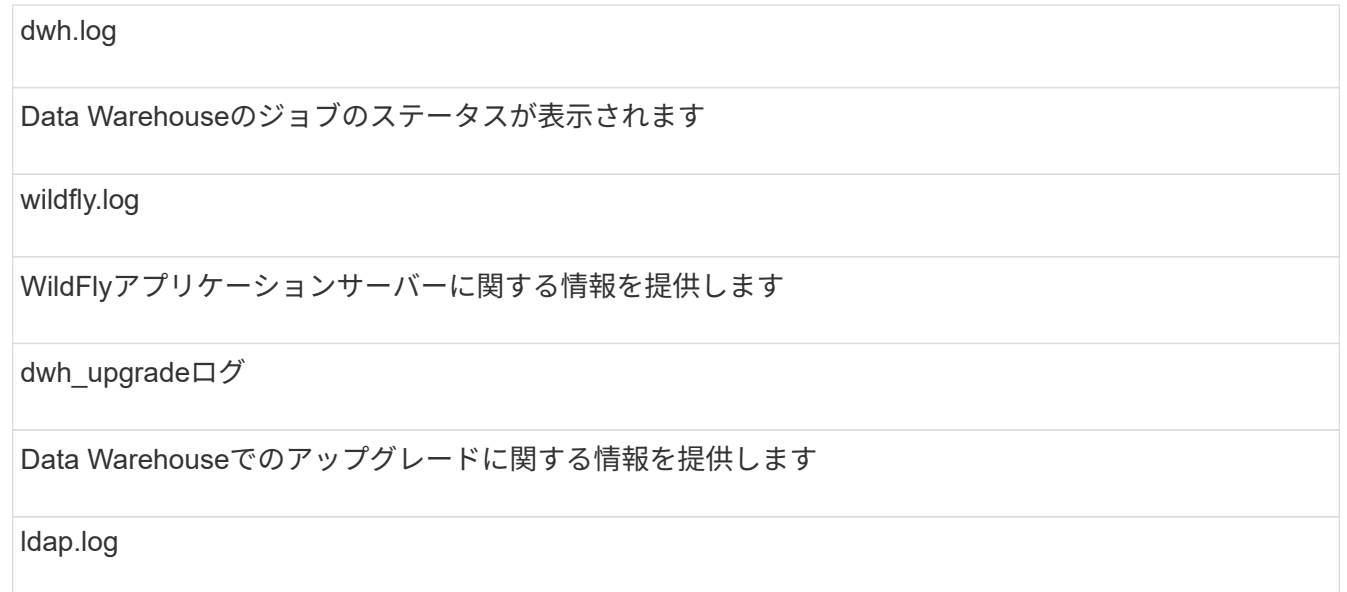

LDAP認証に関連するメッセージを記録します

dwh\_troubleshoot.log

DWHの問題のトラブルシューティングに役立つメッセージが記録されます

sanscreenap.log

サーバへの接続、Cognosリポジトリへの認証とアクセス、およびその他のプロセスに関する情報が表示 されます

cognosserver.log

Cognosのログ

4. 表示するログファイルの名前をクリックします。

複数サーバシャーシの統合に関する問題

ホスト、アダプタ、SANスイッチ、およびストレージアレイについて報告するコネクタ を表示できます。また、オブジェクトについてレポートするさまざまなコネクタを表示 し、プライマリコネクタ(オブジェクトに対して選択されたコネクタ)を識別すること もできます。

ホストとアダプタの統合に関する問題の表示

ホストとその関連アダプタについて報告されるデータは、Inventoryデータマートから取 得されます。

手順

- 1. Data Warehouseポータルにログインします https://hostname/dwh、ここで hostname は、OnCommand Insight Data Warehouseがインストールされているシステムの名前です。
- 2. 左側のナビゲーションペインで、\*トラブルシューティング\*をクリックします。
- 3. セクションで、[Hosts and Adapters]\*をクリックします。

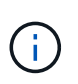

この例の構成は有効な構成ではありません。プリンシパルコネクタと使用可能なコネクタ がlocalhostにあることから、Insight ServerとDWHが同じサーバにインストールされている ことがわかります。この例の目的は、統合テーブルを理解することです。

## **Hosts and Adapters Consolidation**

Filter

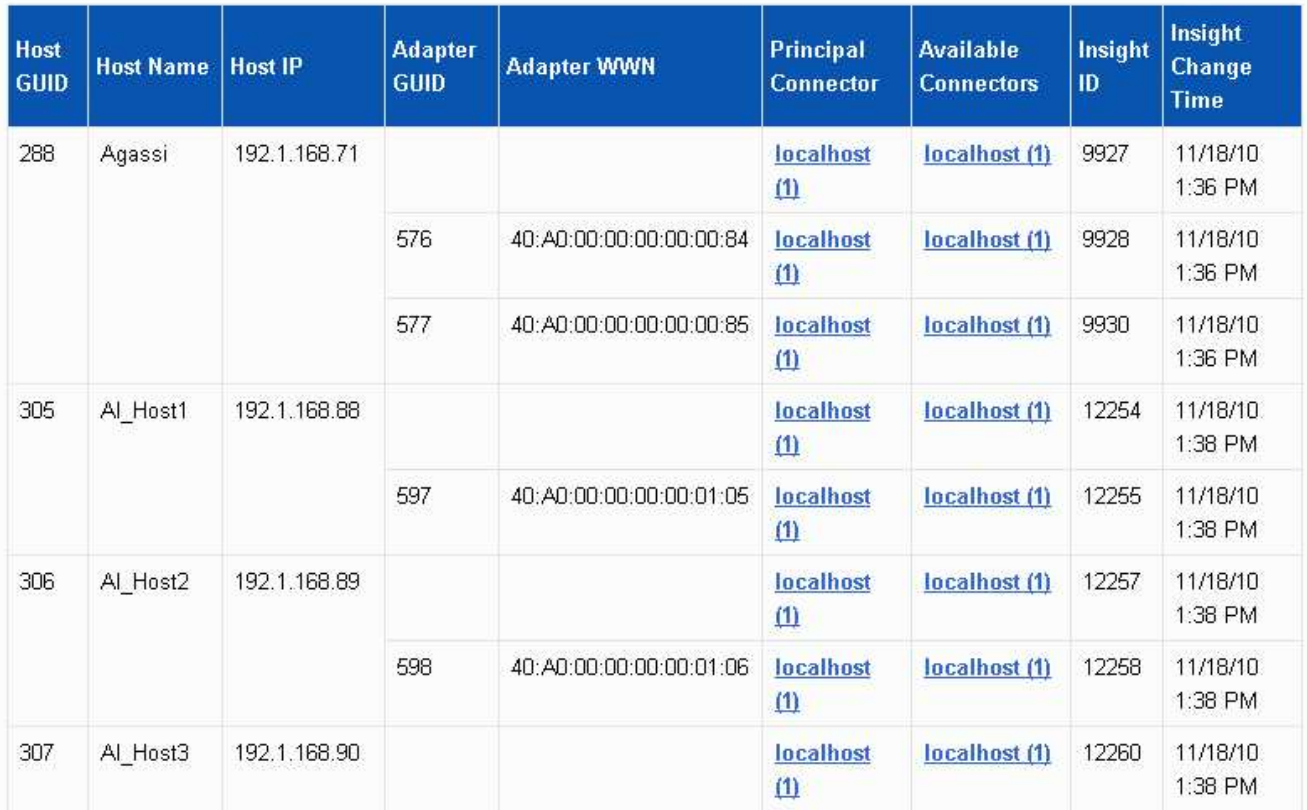

すべてのホストとアダプタについて、ホストとアダプタについて報告するコネクタごとに行が作成され、 ホストとアダプタの取得元であるプライマリコネクタも表示されます。ホストとアダプタの場合のみ、あ るコネクタから報告されるホストのアダプタが別のコネクタから報告されることがあります。

各コネクタのホスト/アダプタのOnCommand Insight 変更時刻を確認することもできます。このパラメー タを使用すると、ホスト/アダプタがOnCommand Insight で更新された日時と、同じホスト/アダプタが他 のOnCommand Insight サーバで更新された日時を検出できます。

4. 必要に応じて、テキストの一部を入力して\* Filter をクリックし、このビューでデータをフィルタリングし ます。フィルタをクリアするには、 Filter ボックスのテキストを削除し、 Filter \*をクリックします。ホス ト名、ホストIP、アダプタWWN、またはOnCommand Insight オブジェクトIDでフィルタリングできま す。

フィルタでは大文字と小文字が区別されます。

5. 次のデータを確認します。

◦ \*ホストGUID \*

このタイプの統合デバイス(ホスト)のグローバル一意識別子

◦ \* ホスト名 \*

Data Warehouseに表示される統合ホストの名前

◦ \*ホストIP \*

統合ホストのIPアドレス

◦ \*アダプタGUID \*

ホストアダプタのグローバル一意識別子

◦ \*アダプタWWN \*

ホストアダプタのWWN

◦ プリンシパルコネクタ

データの実際のソースであったOnCommand Insight コネクタの名前

◦ 使用可能なコネクタ

統合ホスト/アダプタが存在するすべてのOnCommand Insight コネクタ

◦ \* Insight ID \*

関連するレポートコネクタの統合ホスト/アダプタのOnCommand Insight ID

◦ \* Insight Change Time \*

ホスト/アダプタのOnCommand Insight で更新が行われたとき、および同じホスト/アダプタが他 のOnCommand Insight サーバで更新されたとき

6. コネクタの詳細を取得するには、コネクタをクリックします。

コネクタに関する次の情報が表示されます。

- ホスト名
- そのコネクタに対して最後にData Warehouseジョブが実行された日時
- そのコネクタから最後に変更を受信した日時
- そのコネクタが参照しているOnCommand Insight サーバーのバージョン

ストレージアレイの統合に関する問題の表示

ストレージアレイについて報告されるデータは、Inventoryデータマートから取得されま す。すべてのストレージアレイについて、ストレージアレイについて報告するコネクタ ごとに行が表示され、各アレイの作成元であるプライマリコネクタも表示されます。

#### 手順

1. Data Warehouseポータルにログインします https://hostname/dwh、ここで hostname は、OnCommand Insight Data Warehouseがインストールされているシステムの名前です。

- 2. 左側のナビゲーションペインで、\*トラブルシューティング\*をクリックします。
- 3. シャーシ統合\*セクションで、\* SANストレージアレイ\*をクリックします。
- 4. 必要に応じて、このビューでデータをフィルタリングするには、[フィルタ]ボックスにテキストの一部を 入力し、**[**フィルタ**]\***をクリックします。フィルタをクリアするには、**[**フィルタ**]**ボックスのテキストを削 除し、[フィルタ]\*をクリックします。フィルタには、ストレージ名、ストレージIP、ベンダーモデ ル、OnCommand Insight オブジェクトIDを使用できます。

フィルタでは大文字と小文字が区別されます。

- 5. 次のデータを確認します。
	- \* GUID \*

このタイプの統合デバイス(ストレージアレイ)のグローバル一意識別子

◦ \* 名前 \*

Data Warehouseに表示される統合ストレージアレイの名前

◦ \* IP \*

統合ストレージアレイのIPアドレス

◦ ベンダーおよびモデル

統合ストレージアレイを販売するベンダーの名前とメーカーのモデル番号

◦ プリンシパルコネクタ

データの実際のソースであったOnCommand Insight コネクタの名前

◦ 使用可能なコネクタ

統合ストレージ・アレイが存在するすべてのOnCommand Insight コネクタ

◦ \* Insight ID \*

プリンシパルコネクタが配置されているOnCommand Insight シャーシ上の統合ストレージアレイのID

◦ \* Insight Change Time \*

ストレージアレイのOnCommand Insight で更新が行われた日時、および同じストレージアレイが他 のOnCommand Insight サーバで更新された日時

#### スイッチの統合に関する問題の表示

スイッチについて報告されるデータは、Inventoryデータマートから取得されます。すべ てのスイッチについて、スイッチについて報告するコネクタごとに行が表示され、各ス イッチの取得元であるプライマリコネクタも表示されます。

手順

- 1. Data Warehouseポータルにログインします https://hostname/dwh、ここで hostname は、OnCommand Insight Data Warehouseがインストールされているシステムの名前です。
- 2. 左側のナビゲーションペインで、[**\***トラブルシューティング]をクリックします。
- 3. Chassis Consolidation(シャーシ統合)セクションで、 SAN Switches(SANスイッチ)\*をクリックしま す。
- 4. 必要に応じて、テキストの一部を入力して\* Filter をクリックし、このビューでデータをフィルタリングし ます。フィルタをクリアするには、**[**フィルタ(**Filter**)**]**ボックスをクリアし、[フィルタ(Filter)]\*をクリ ックします。フィルタには、スイッチ名、スイッチIP、ベンダーモデル、またはOnCommand Insight オ ブジェクトIDを使用できます。

フィルタでは大文字と小文字が区別されます。

- 5. 次のデータを確認します。
	- \* GUID \*

このタイプの統合デバイス(ストレージアレイ)のグローバル一意識別子

◦ \* 名前 \*

Data Warehouseで表示される統合ストレージアレイの名前

◦ \* IP \*

統合ストレージアレイのIPアドレス

◦ ベンダーおよびモデル

統合ストレージアレイを販売するベンダーの名前とメーカーのモデル番号

◦ **WWN**

統合スイッチのWWN

◦ プリンシパルコネクタ

データの実際のソースであったOnCommand Insight コネクタの名前

◦ 使用可能なコネクタ

統合ストレージ・アレイが存在するすべてのOnCommand Insight コネクタ

◦ \* Insight ID \*

プリンシパルコネクタが配置されているOnCommand Insight シャーシ上の統合ストレージアレイのID

◦ \* Insight Change Time \*

ストレージアレイのOnCommand Insight で更新が行われた日時、および同じストレージアレイが他 のOnCommand Insight サーバで更新された日時

複数サーバのアノテーションの統合に関する問題の解決

Data Warehouseの[Troubleshooting]ビューの[Annotation Consolidation]ビューには、使 用可能なすべてのアノテーションタイプとそれらを適用できるオブジェクトタイプを含 むテーブルが表示されます。

このタスクについて

アノテーション値の統合は、アノテーションタイプの値に基づいて行われます。ストレージアレイには、それ ぞれ異なるコネクタから取得される2つの階層値があります。したがって、一方のコネクタにgoldという名前 でティアが定義され、もう一方のコネクタでgoldyという名前でティアが定義されている場合、この情報 はData Warehouseに2つの個別のティアとして表示されます。

一部のアノテーションタイプでは同じオブジェクトに複数のアノテーション値を割り当てることができるた め、Data Warehouseではオブジェクト(「host」など)に複数のアノテーション値を割り当てることができ ます(「data center 1」と「data center 2」を同じホストに割り当てることもできます)。

ボリュームのティアアノテーションは、一般的なアノテーションテーブルとは多少異なります。環境内には大 量のボリュームが存在する可能性があり、それらをすべてData Warehouseに表示すると、情報のユーザビリ ティに影響する可能性があります。そのため、[Annotations Consolidation]ビューには、複数のティア値が割 り当てられているボリュームと、そのボリュームを含むストレージのみが表示されます。

手順

- 1. Data Warehouseポータルにログインします https://hostname/dwh、ここで hostname は、OnCommand Insight Data Warehouseがインストールされているシステムの名前です。
- 2. 左側のナビゲーションペインで、\*トラブルシューティング\*をクリックします。
- 3. セクションで、オブジェクトの行の[Show]\*をクリックします。

Data Centerのアノテーションの例を次に示します。

# **Troubleshooting Annotations Consolidation**

### **Annotation Type: Data\_Center**

## **Object Type: Host**

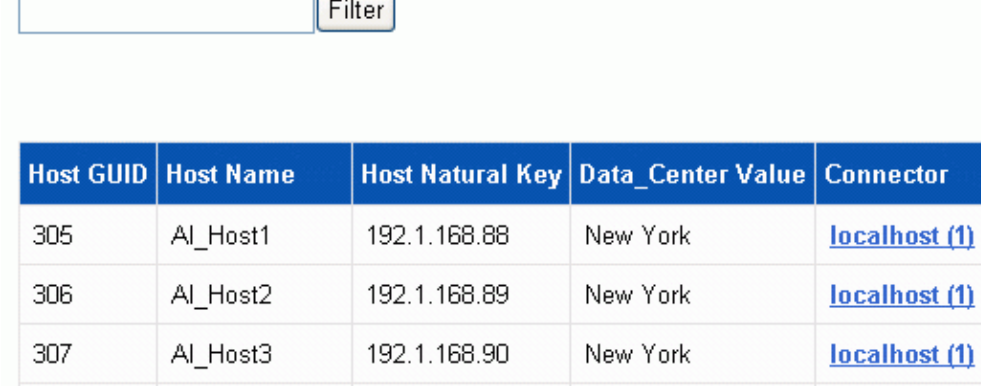

Copyright © 2024 NetApp, Inc. All Rights Reserved. Printed in the U.S.このドキュメントは著作権によって保 護されています。著作権所有者の書面による事前承諾がある場合を除き、画像媒体、電子媒体、および写真複 写、記録媒体、テープ媒体、電子検索システムへの組み込みを含む機械媒体など、いかなる形式および方法に よる複製も禁止します。

ネットアップの著作物から派生したソフトウェアは、次に示す使用許諾条項および免責条項の対象となりま す。

このソフトウェアは、ネットアップによって「現状のまま」提供されています。ネットアップは明示的な保 証、または商品性および特定目的に対する適合性の暗示的保証を含み、かつこれに限定されないいかなる暗示 的な保証も行いません。ネットアップは、代替品または代替サービスの調達、使用不能、データ損失、利益損 失、業務中断を含み、かつこれに限定されない、このソフトウェアの使用により生じたすべての直接的損害、 間接的損害、偶発的損害、特別損害、懲罰的損害、必然的損害の発生に対して、損失の発生の可能性が通知さ れていたとしても、その発生理由、根拠とする責任論、契約の有無、厳格責任、不法行為(過失またはそうで ない場合を含む)にかかわらず、一切の責任を負いません。

ネットアップは、ここに記載されているすべての製品に対する変更を随時、予告なく行う権利を保有します。 ネットアップによる明示的な書面による合意がある場合を除き、ここに記載されている製品の使用により生じ る責任および義務に対して、ネットアップは責任を負いません。この製品の使用または購入は、ネットアップ の特許権、商標権、または他の知的所有権に基づくライセンスの供与とはみなされません。

このマニュアルに記載されている製品は、1つ以上の米国特許、その他の国の特許、および出願中の特許によ って保護されている場合があります。

権利の制限について:政府による使用、複製、開示は、DFARS 252.227-7013(2014年2月)およびFAR 5252.227-19(2007年12月)のRights in Technical Data -Noncommercial Items(技術データ - 非商用品目に関 する諸権利)条項の(b)(3)項、に規定された制限が適用されます。

本書に含まれるデータは商用製品および / または商用サービス(FAR 2.101の定義に基づく)に関係し、デー タの所有権はNetApp, Inc.にあります。本契約に基づき提供されるすべてのネットアップの技術データおよび コンピュータ ソフトウェアは、商用目的であり、私費のみで開発されたものです。米国政府は本データに対 し、非独占的かつ移転およびサブライセンス不可で、全世界を対象とする取り消し不能の制限付き使用権を有 し、本データの提供の根拠となった米国政府契約に関連し、当該契約の裏付けとする場合にのみ本データを使 用できます。前述の場合を除き、NetApp, Inc.の書面による許可を事前に得ることなく、本データを使用、開 示、転載、改変するほか、上演または展示することはできません。国防総省にかかる米国政府のデータ使用権 については、DFARS 252.227-7015(b)項(2014年2月)で定められた権利のみが認められます。

#### 商標に関する情報

NetApp、NetAppのロゴ、<http://www.netapp.com/TM>に記載されているマークは、NetApp, Inc.の商標です。そ の他の会社名と製品名は、それを所有する各社の商標である場合があります。